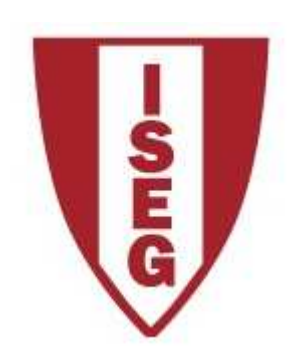

## **Cadeira de Tecnologias de Informação**

**Ano lectivo 2009/2010**

# **Sites estáticos Com Expression Web**

### **Materiais**

- •Estes slides acompanham a construção de um exemplo de um site para o exercício da "Rendiauto"
- • Assume-se que os alunos tenham previamente criado uma imagem (por exemplo, no Paint), correspondente ao desenho do site. Essa imagem deve ser "dividida" em pequenas outras imagens que correspondem a cada uma das componentes da imagem principal.

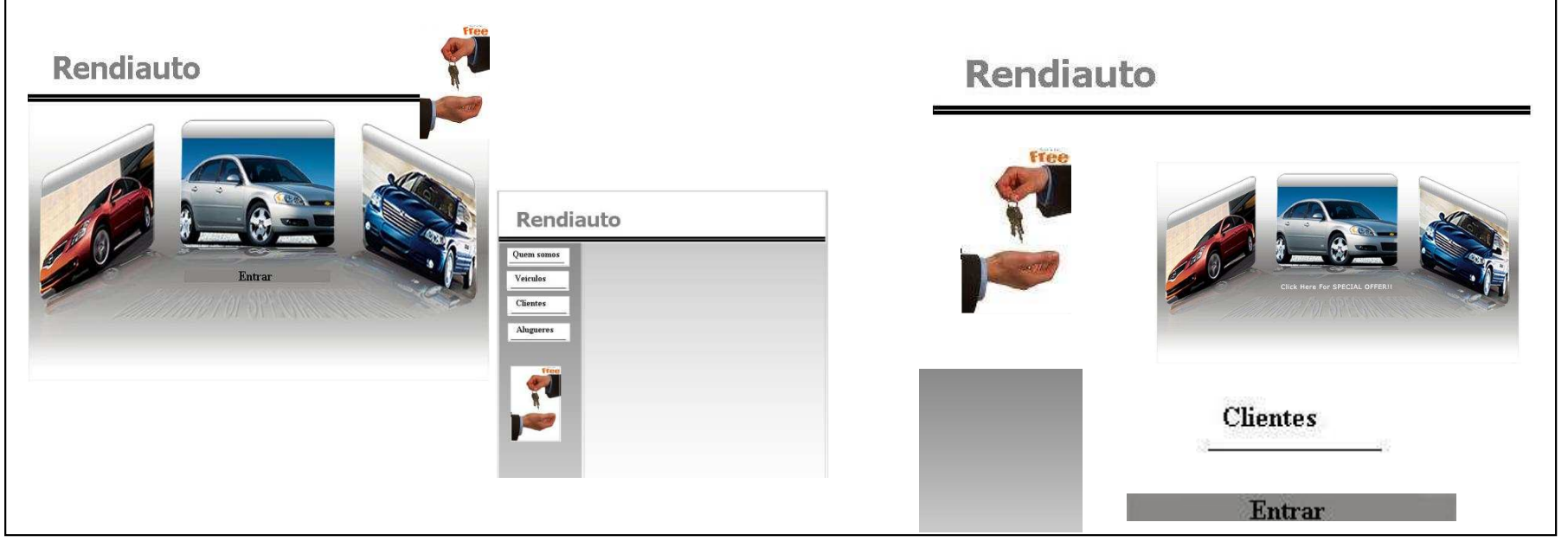

Filipa Pires da Silva (2009)

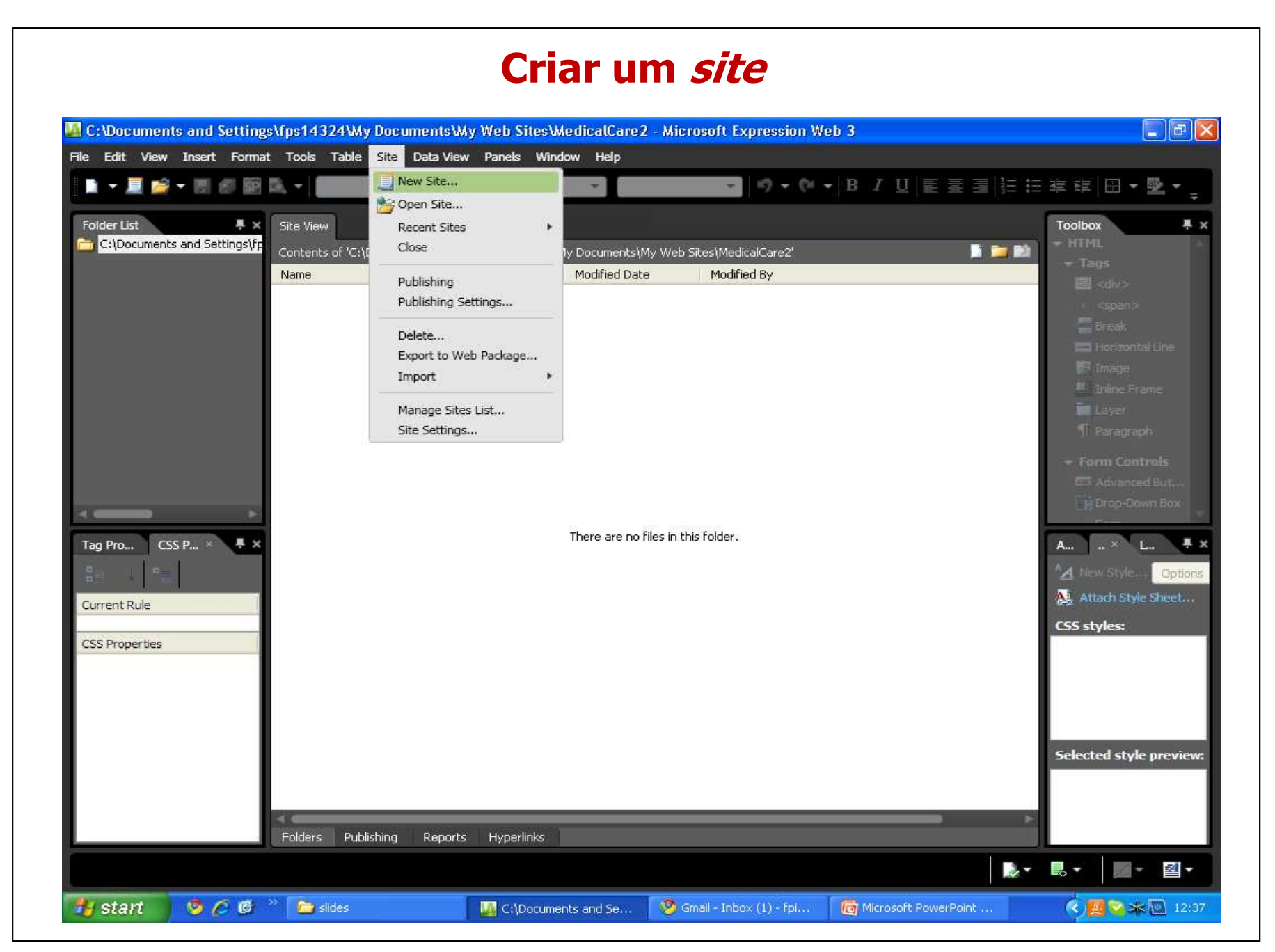

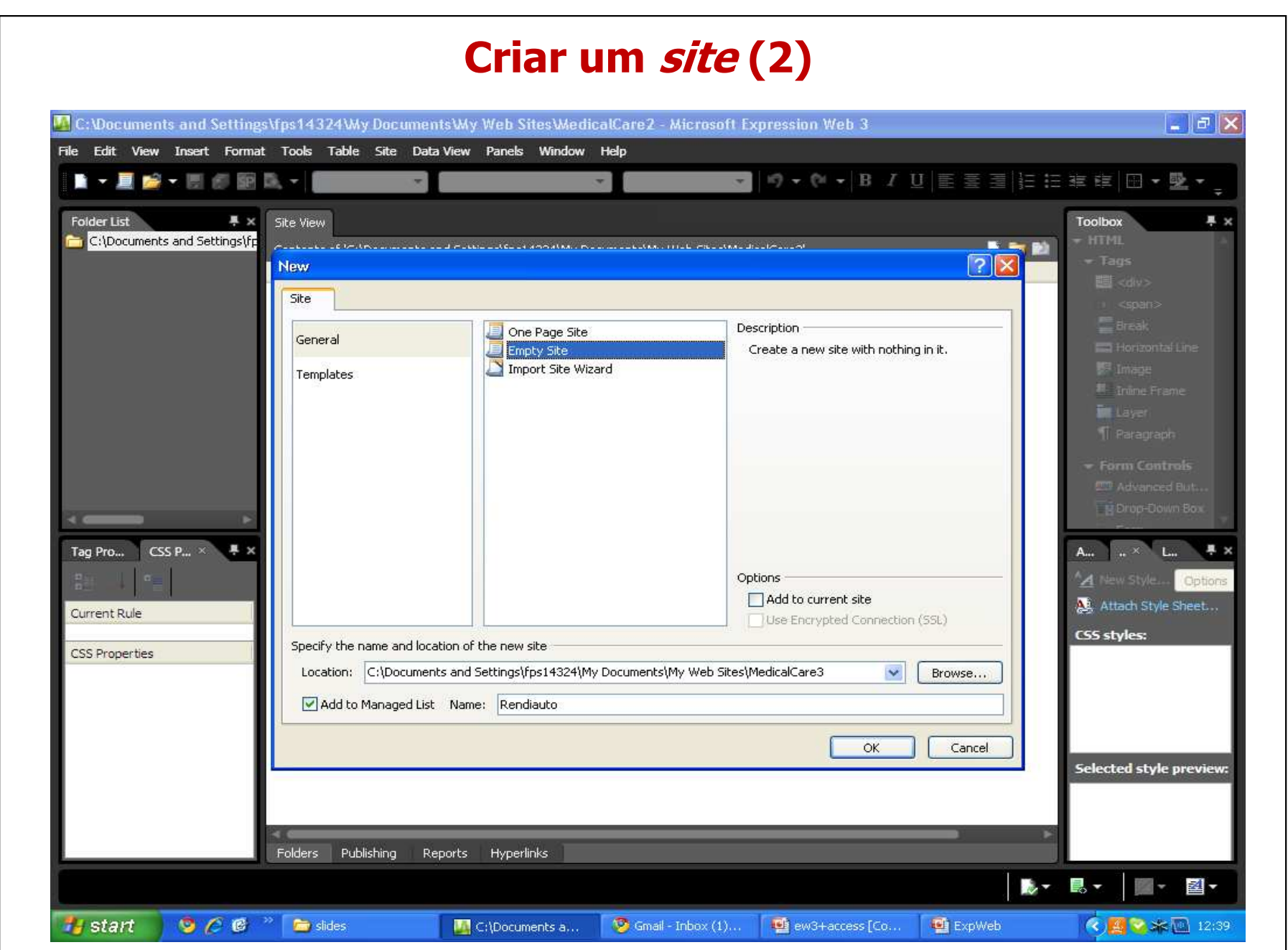

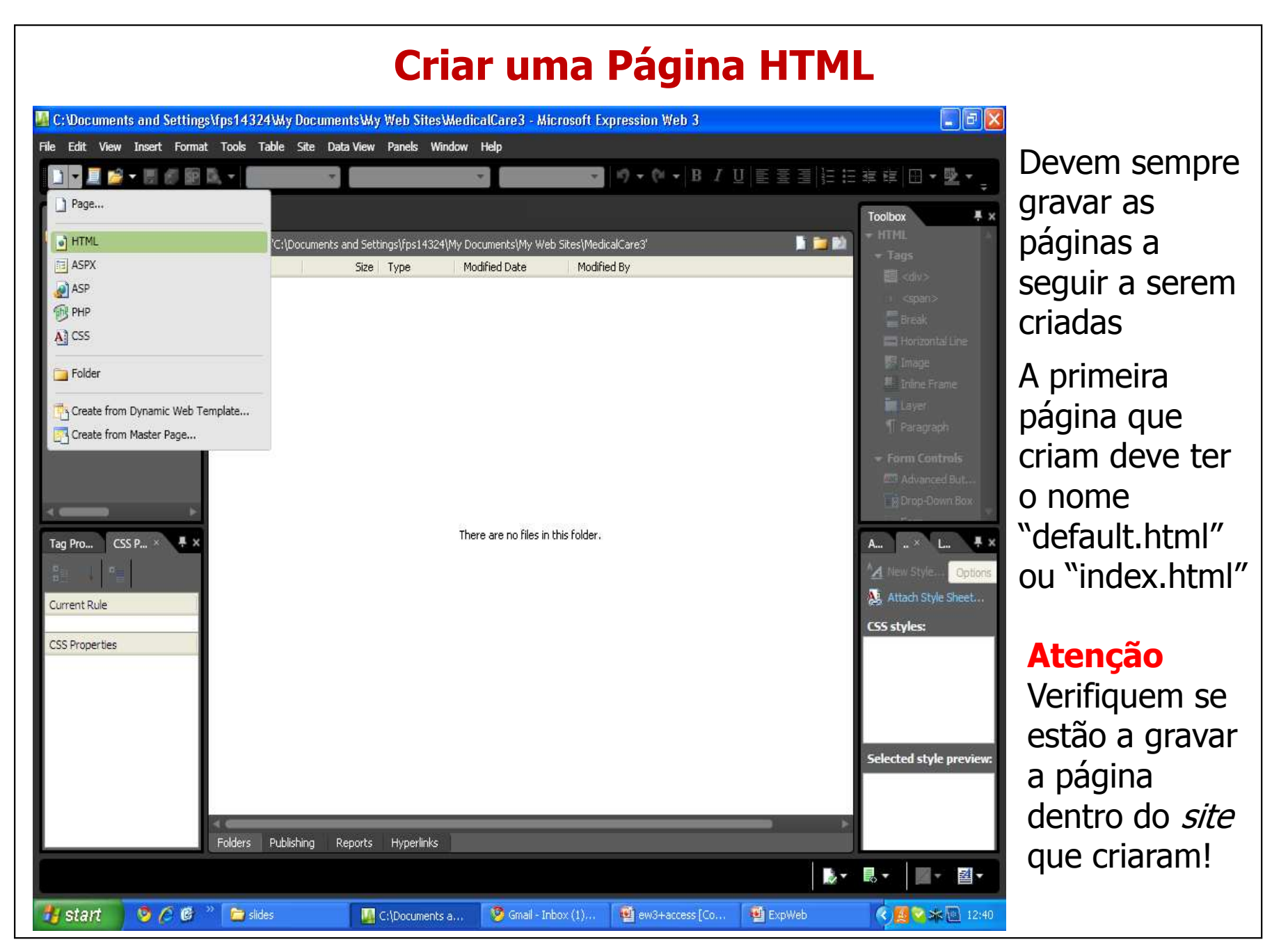

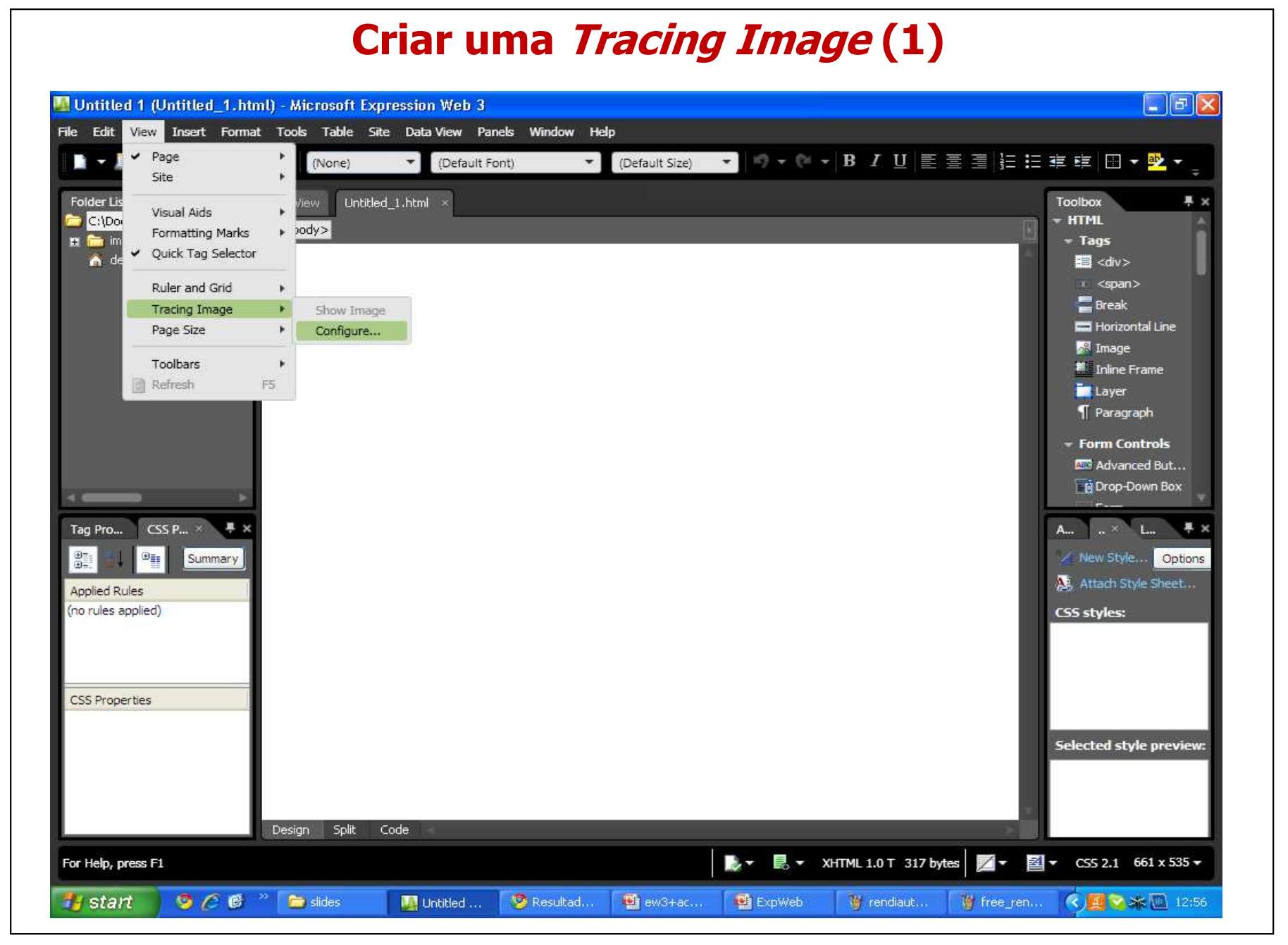

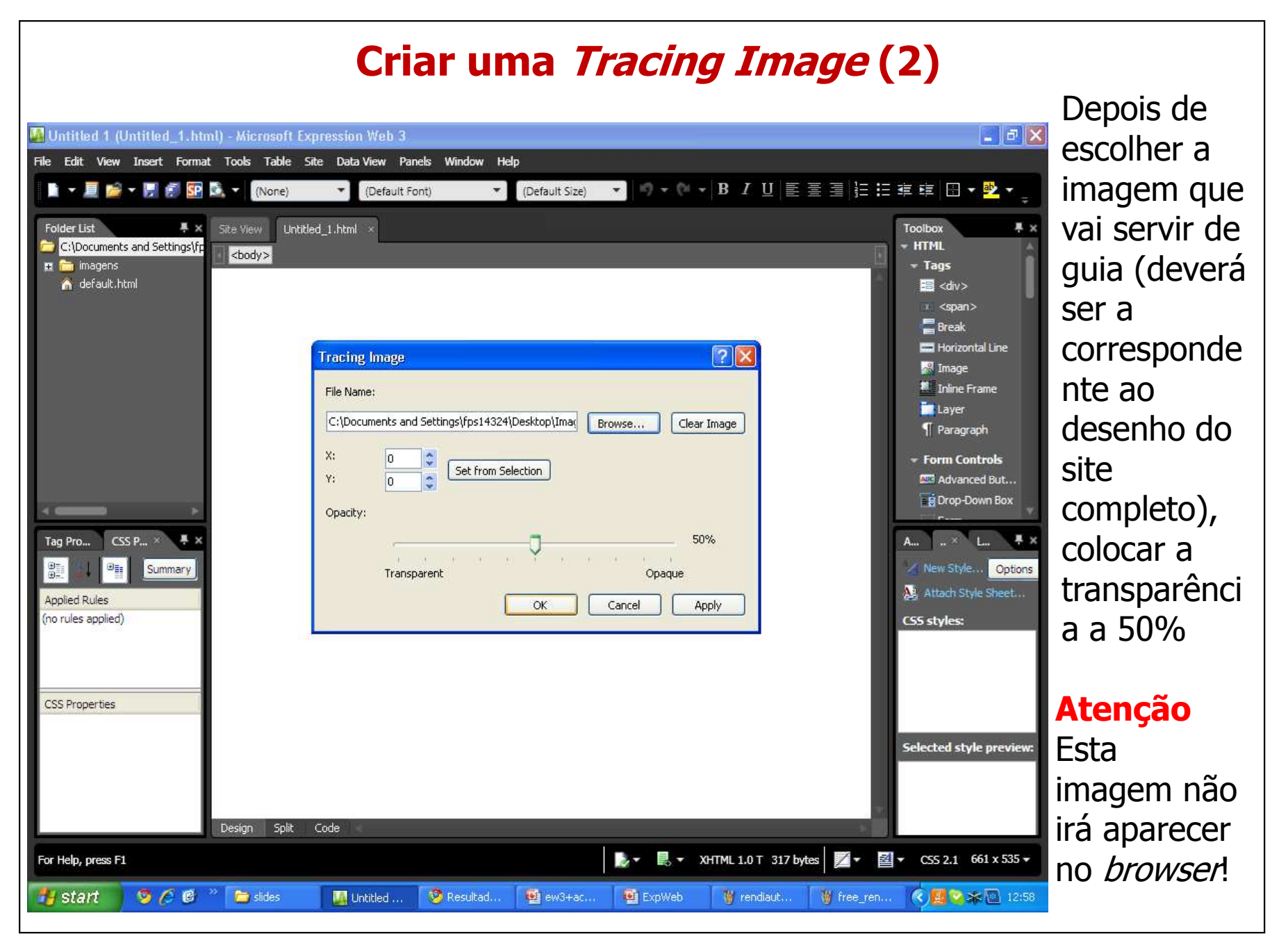

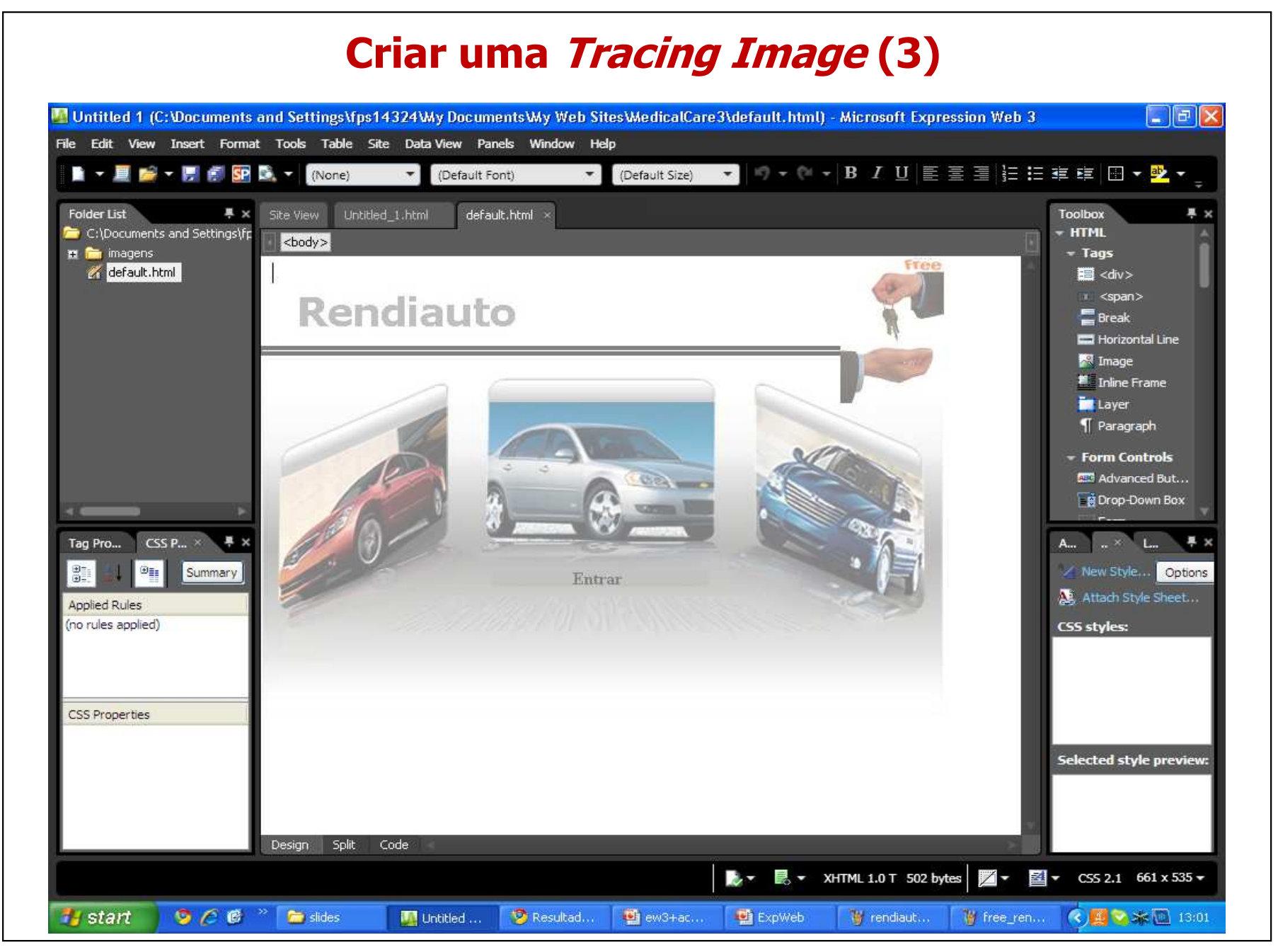

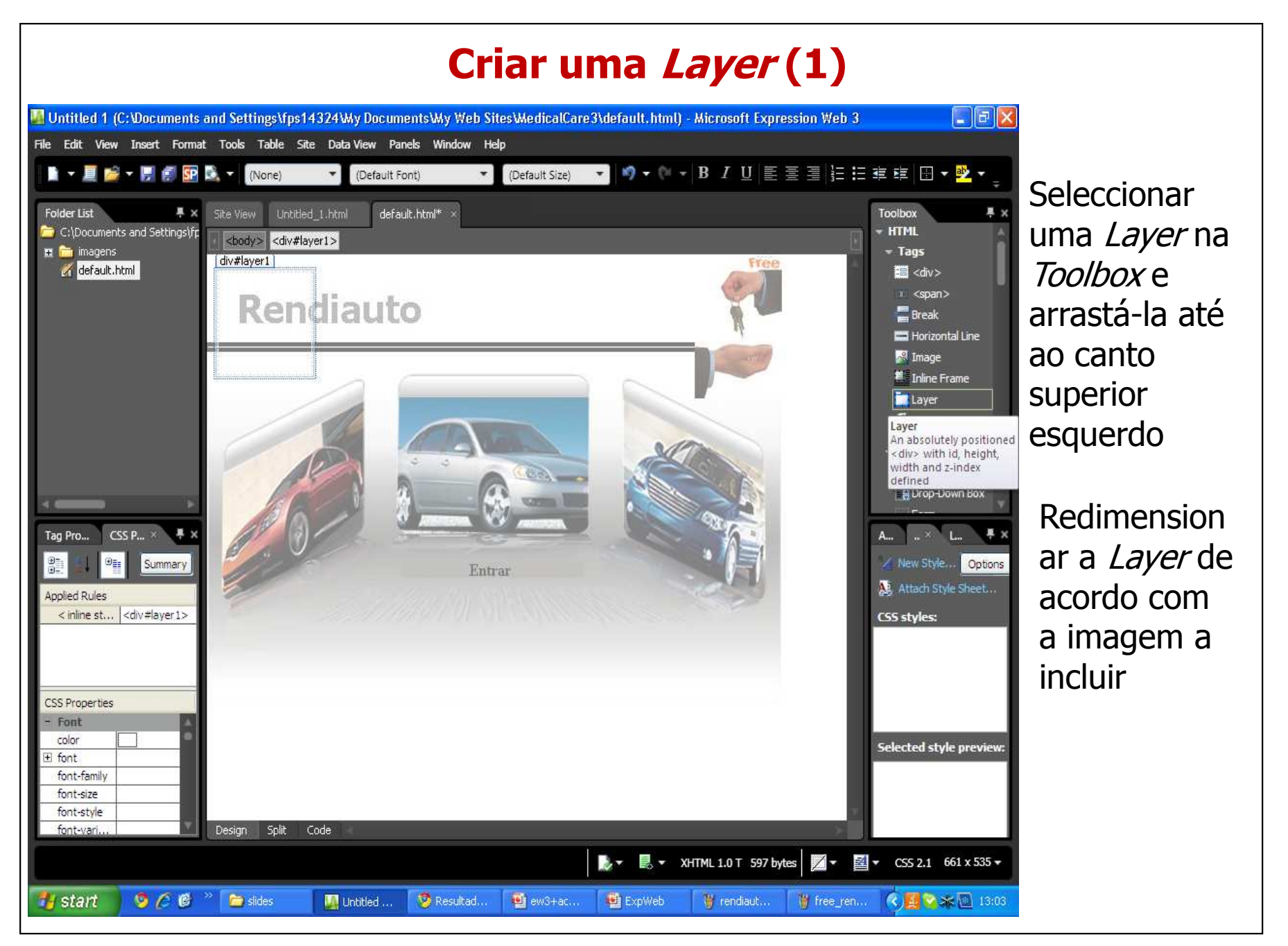

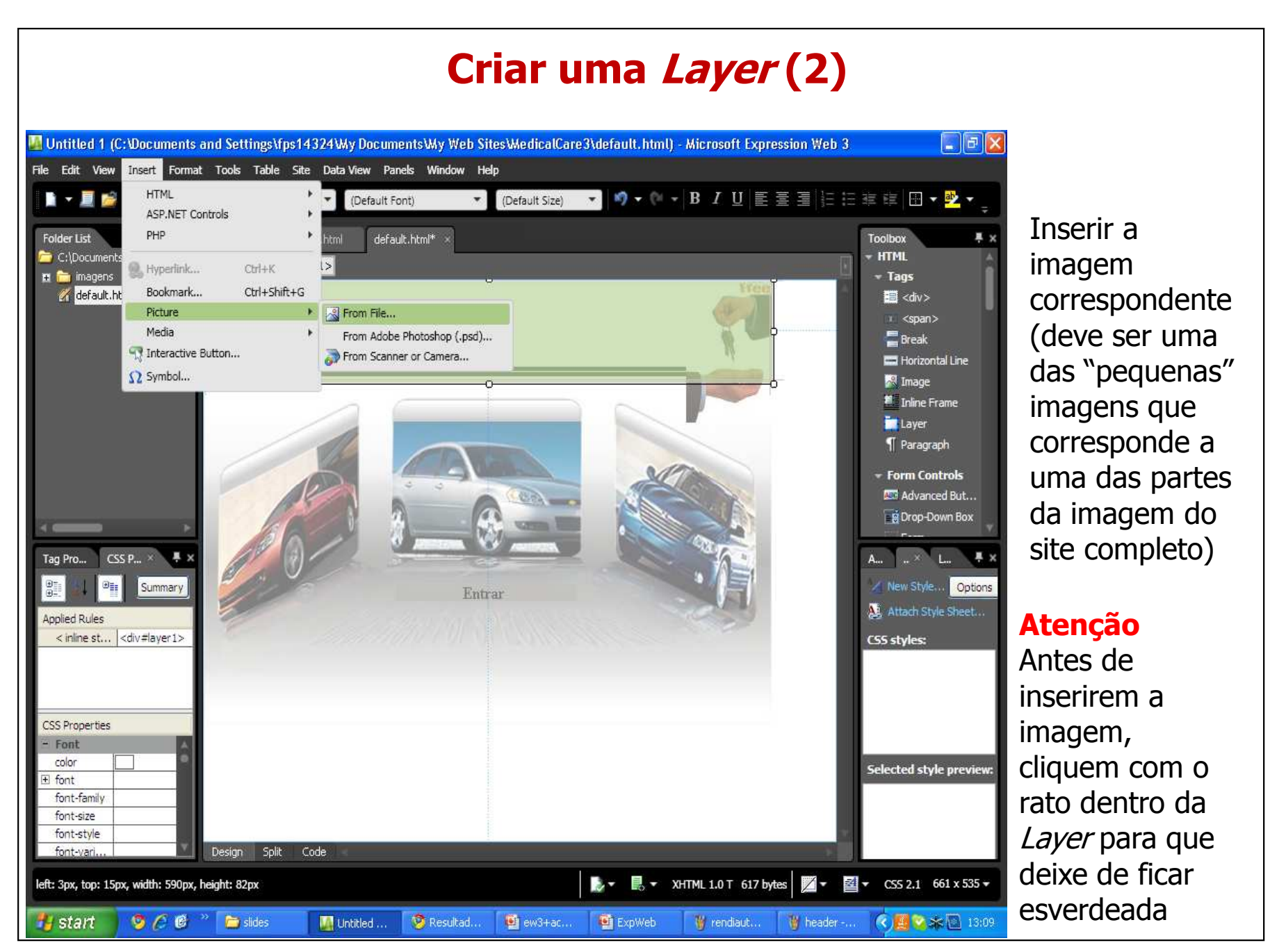

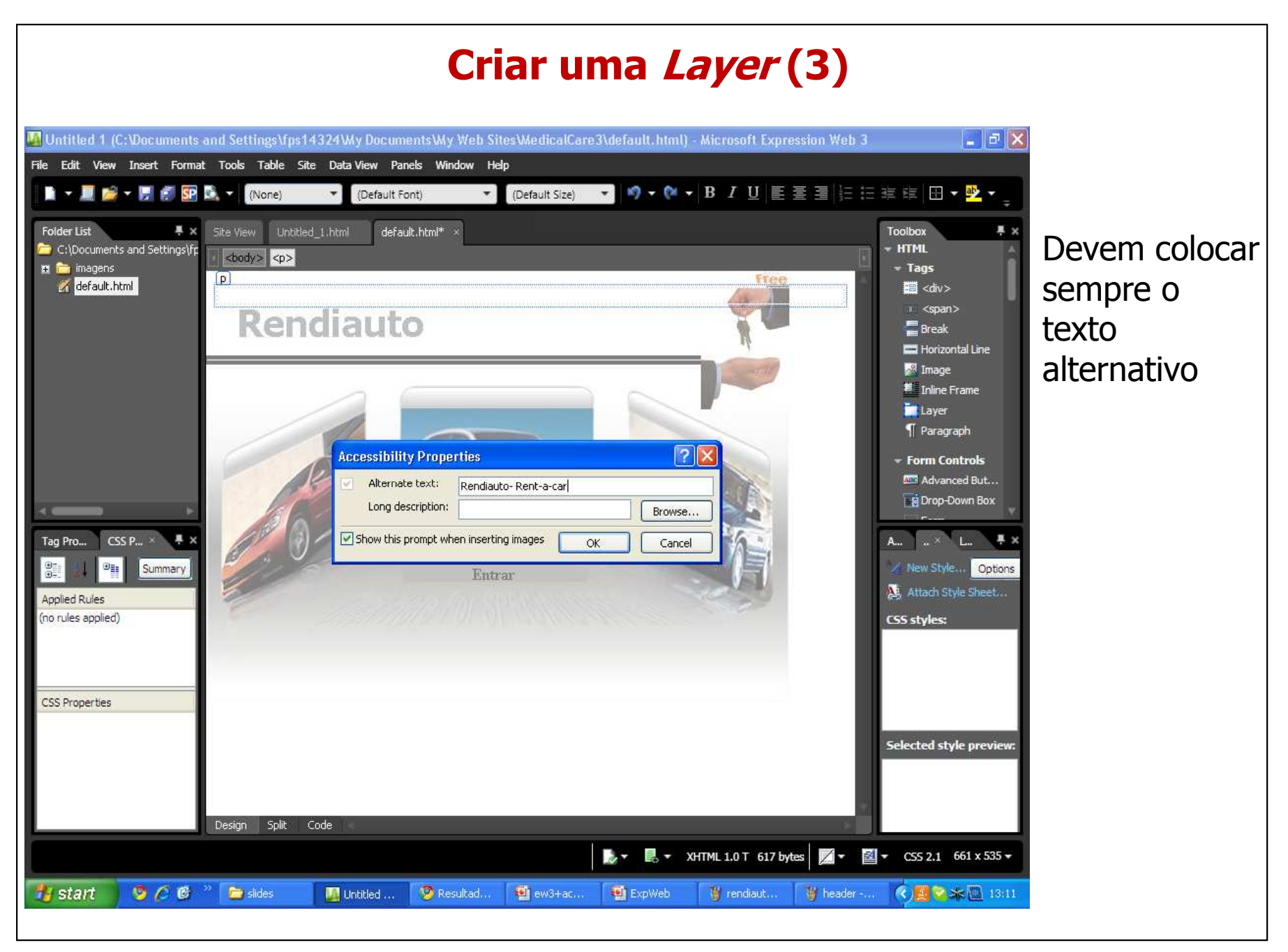

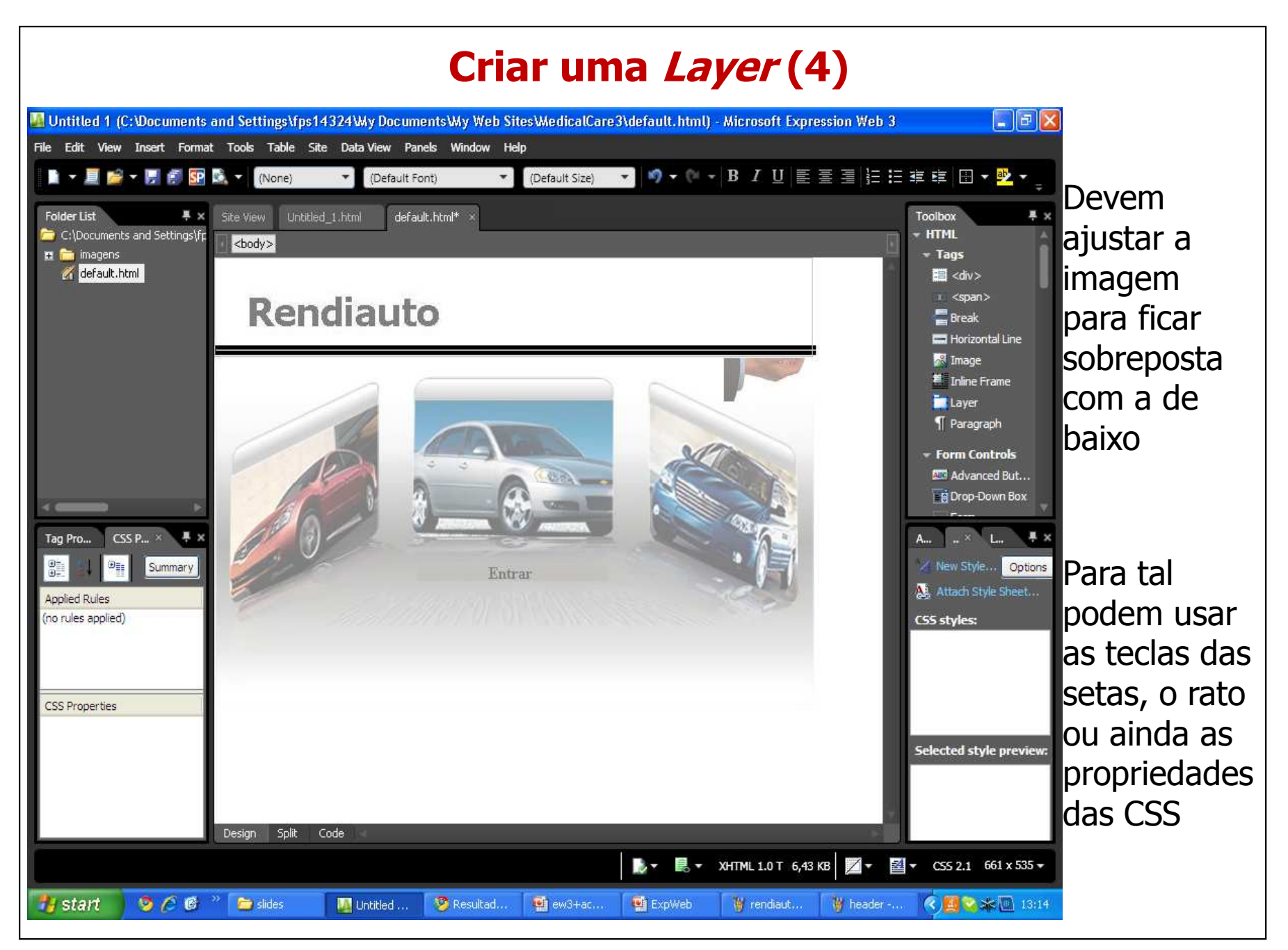

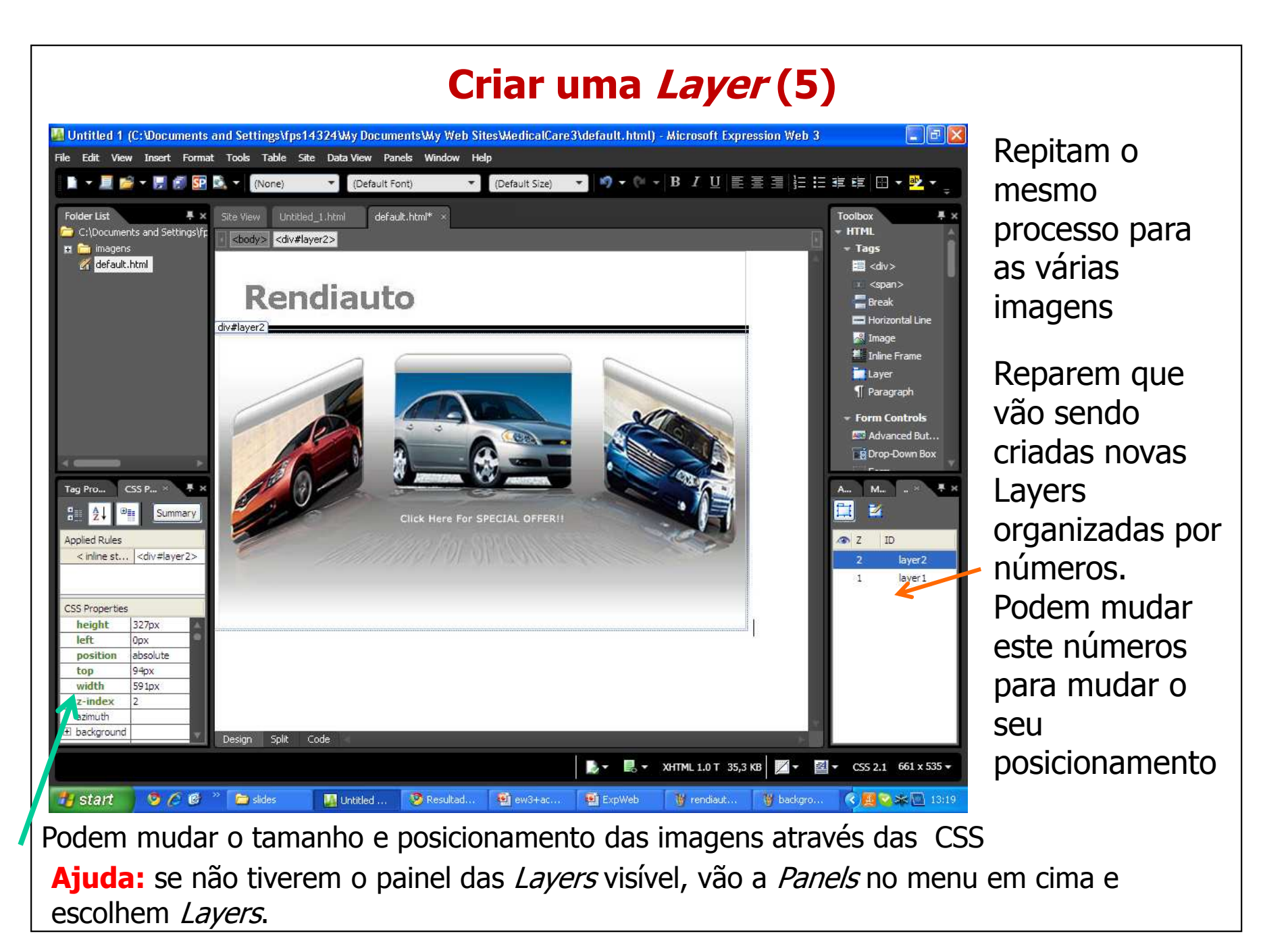

Filipa Pires da Silva (2009)

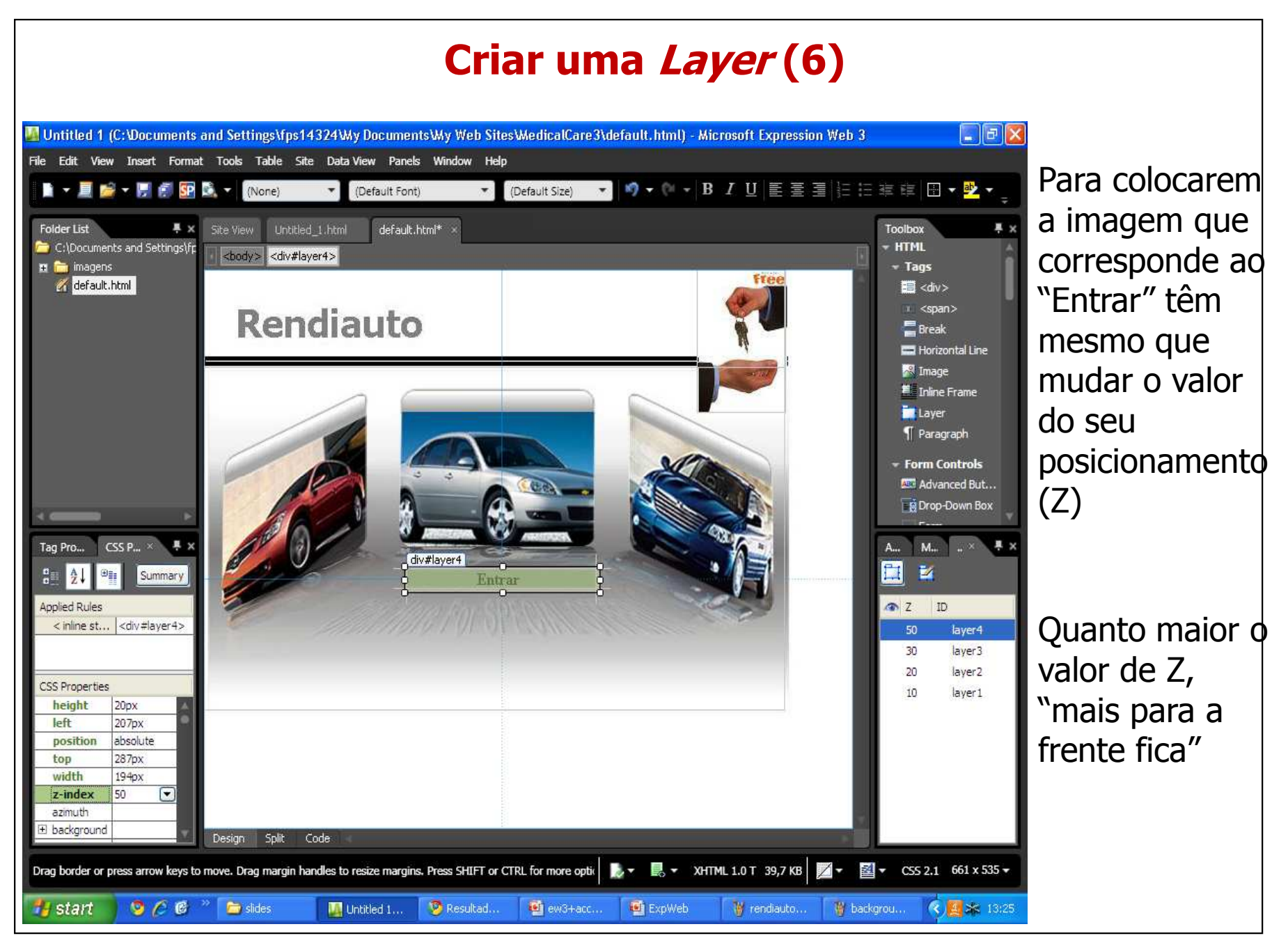

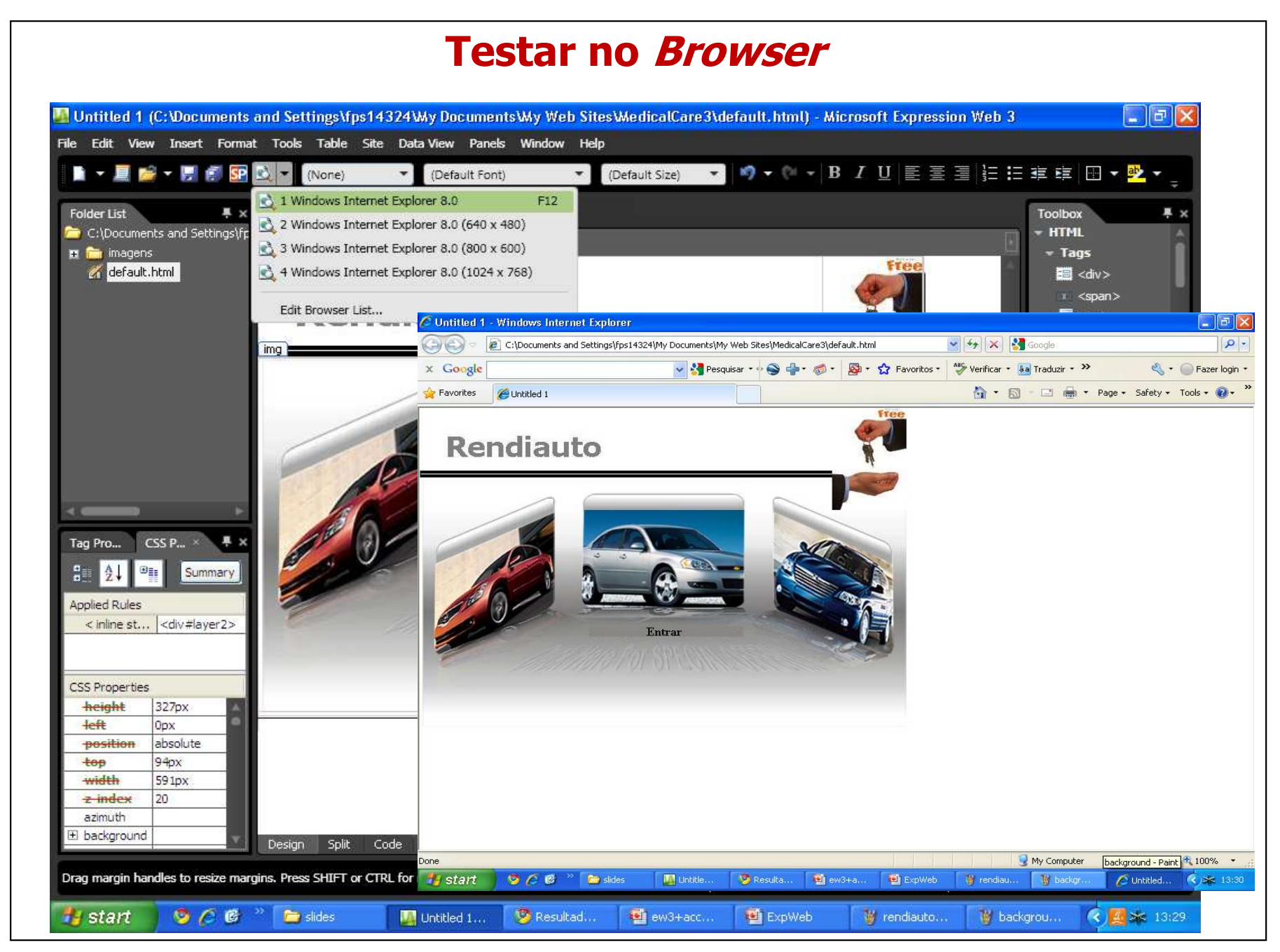

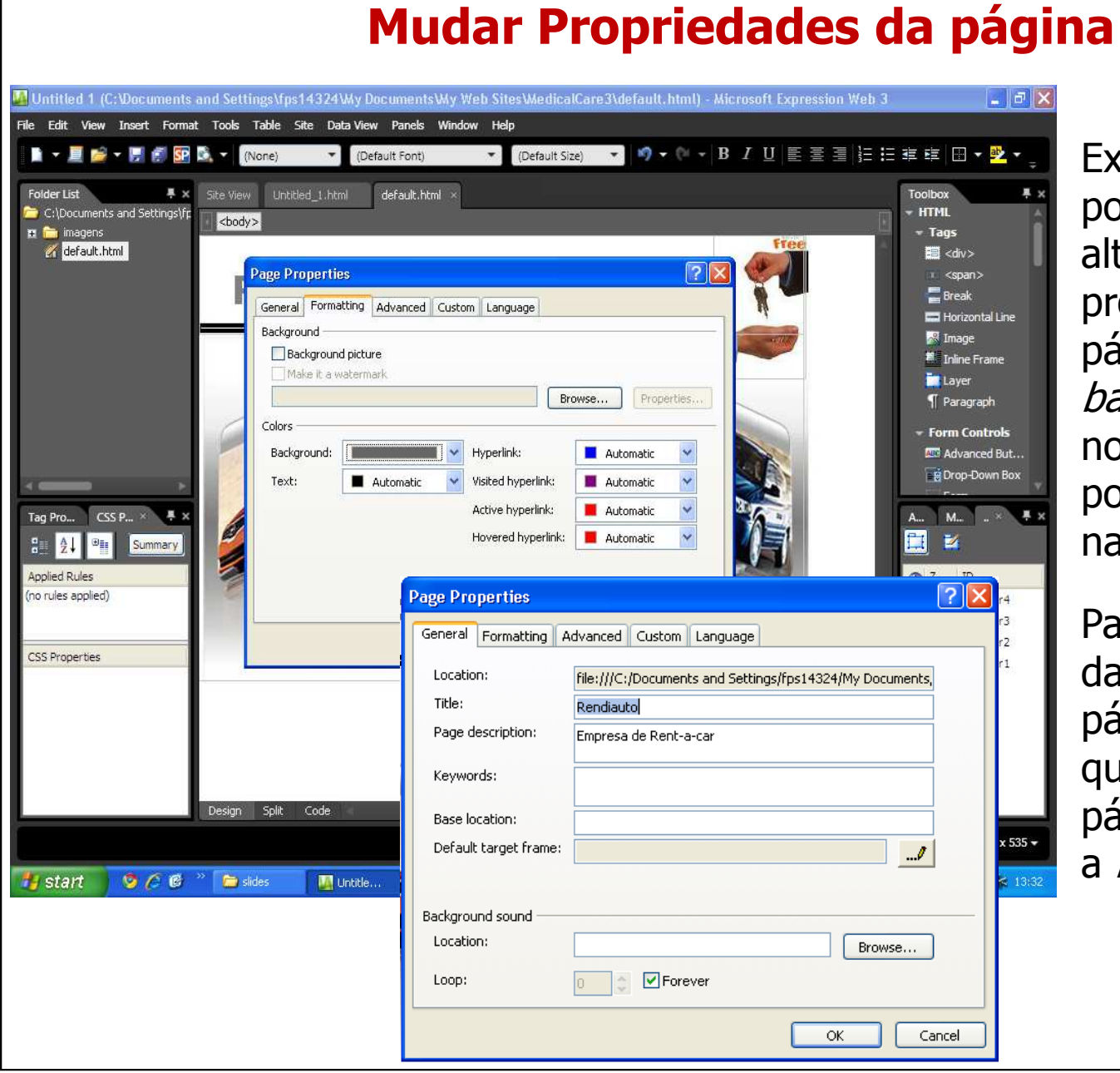

Existe ainda a possibilidade de alterar algumas propriedades da página, como o background, <sup>o</sup>nome, o posicionamento na janela, etc…

Para verem a janela das propriedades da página, cliquem em qualquer ponto da página e depois vão a File->Properties

Filipa Pires da Silva (2009)

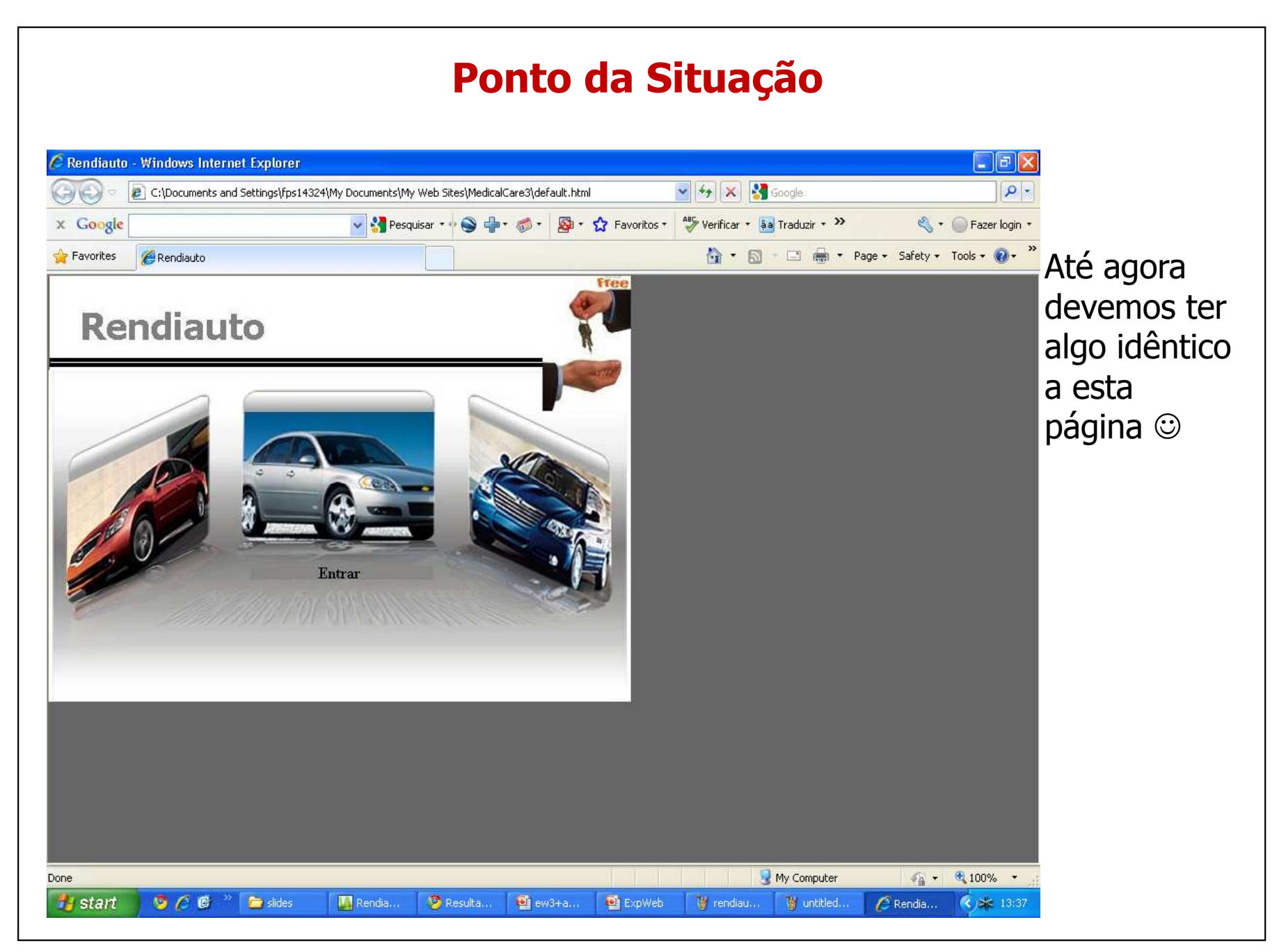

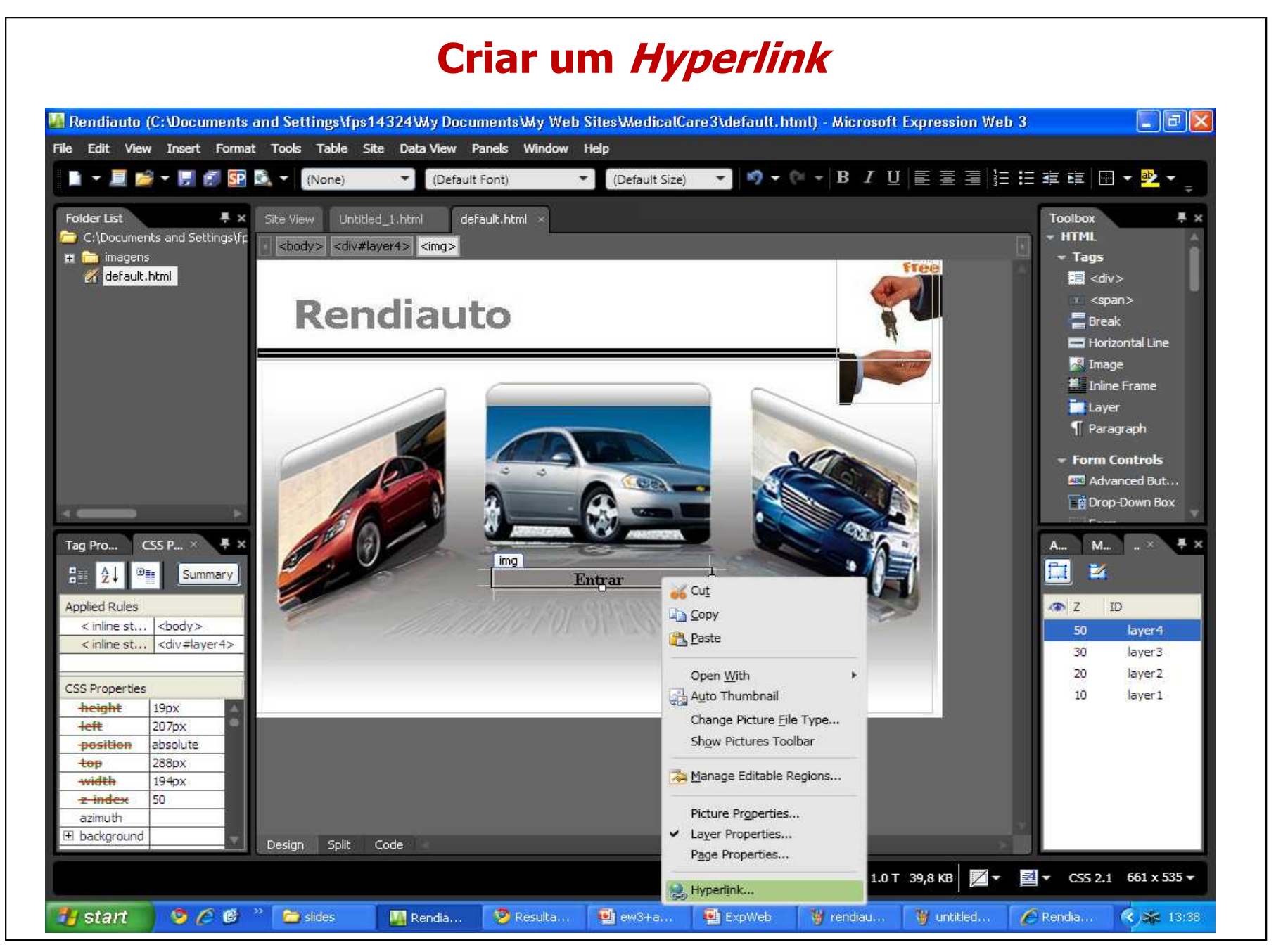

# **Criar um Hyperlink (2)**

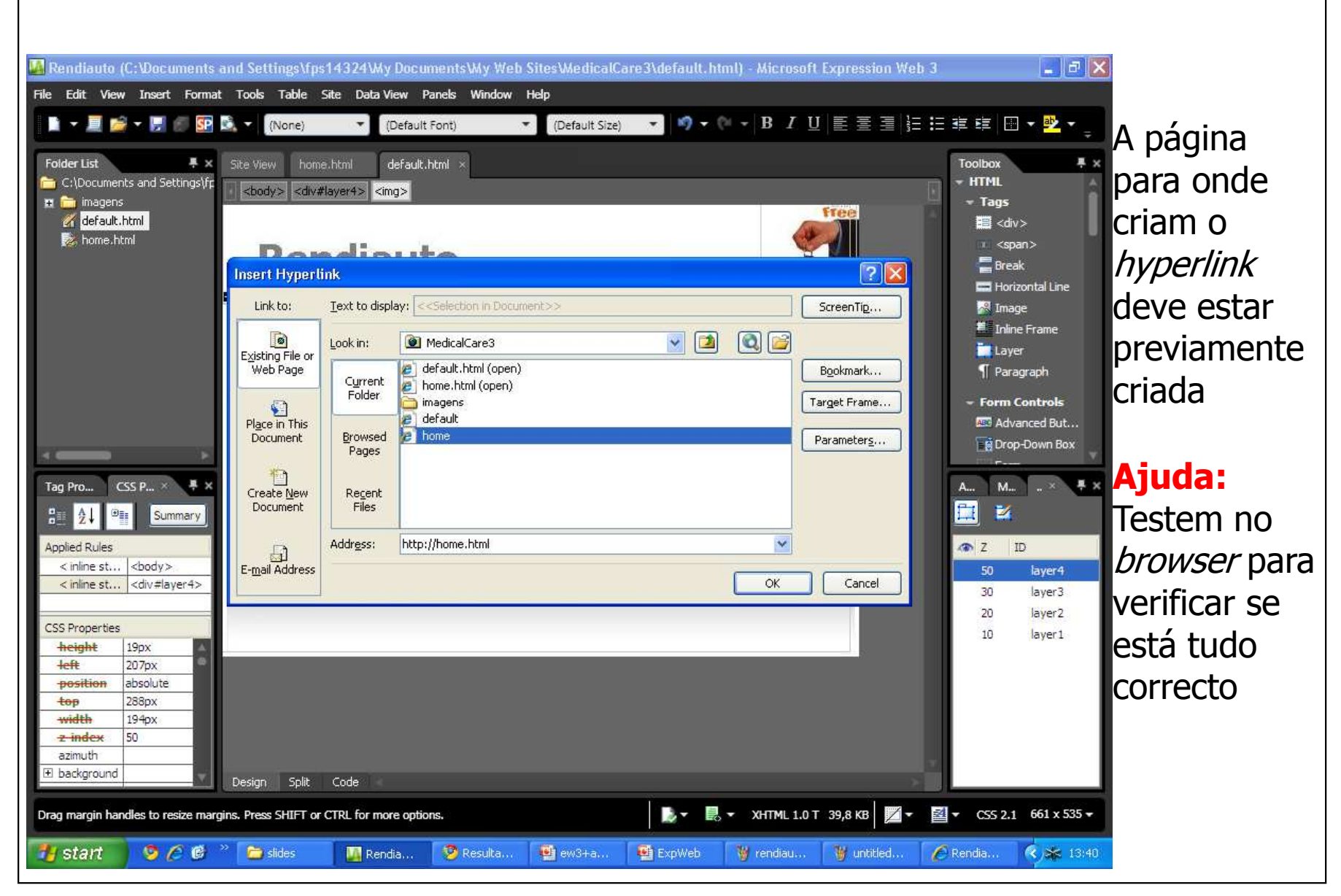

Filipa Pires da Silva (2009)

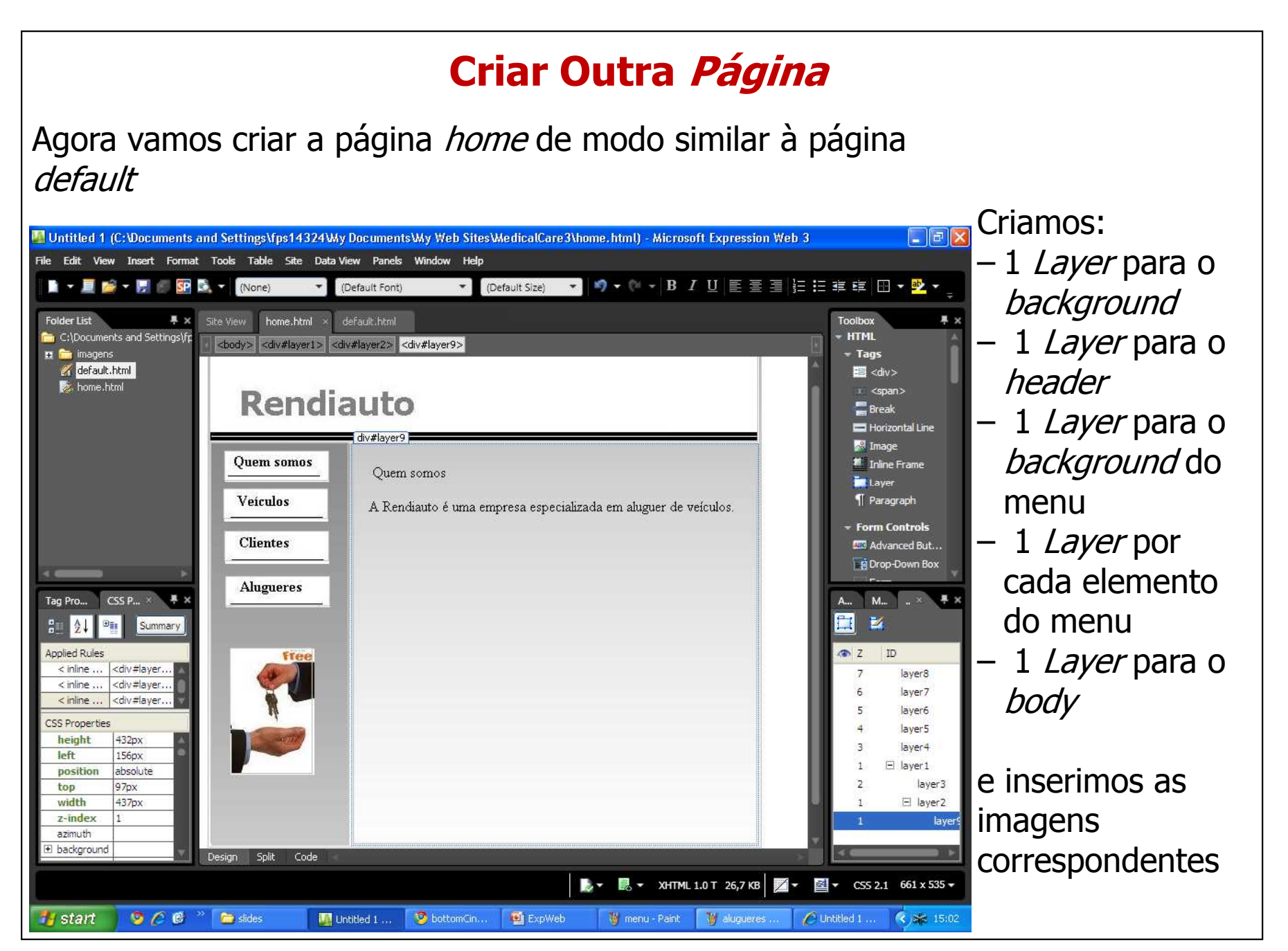

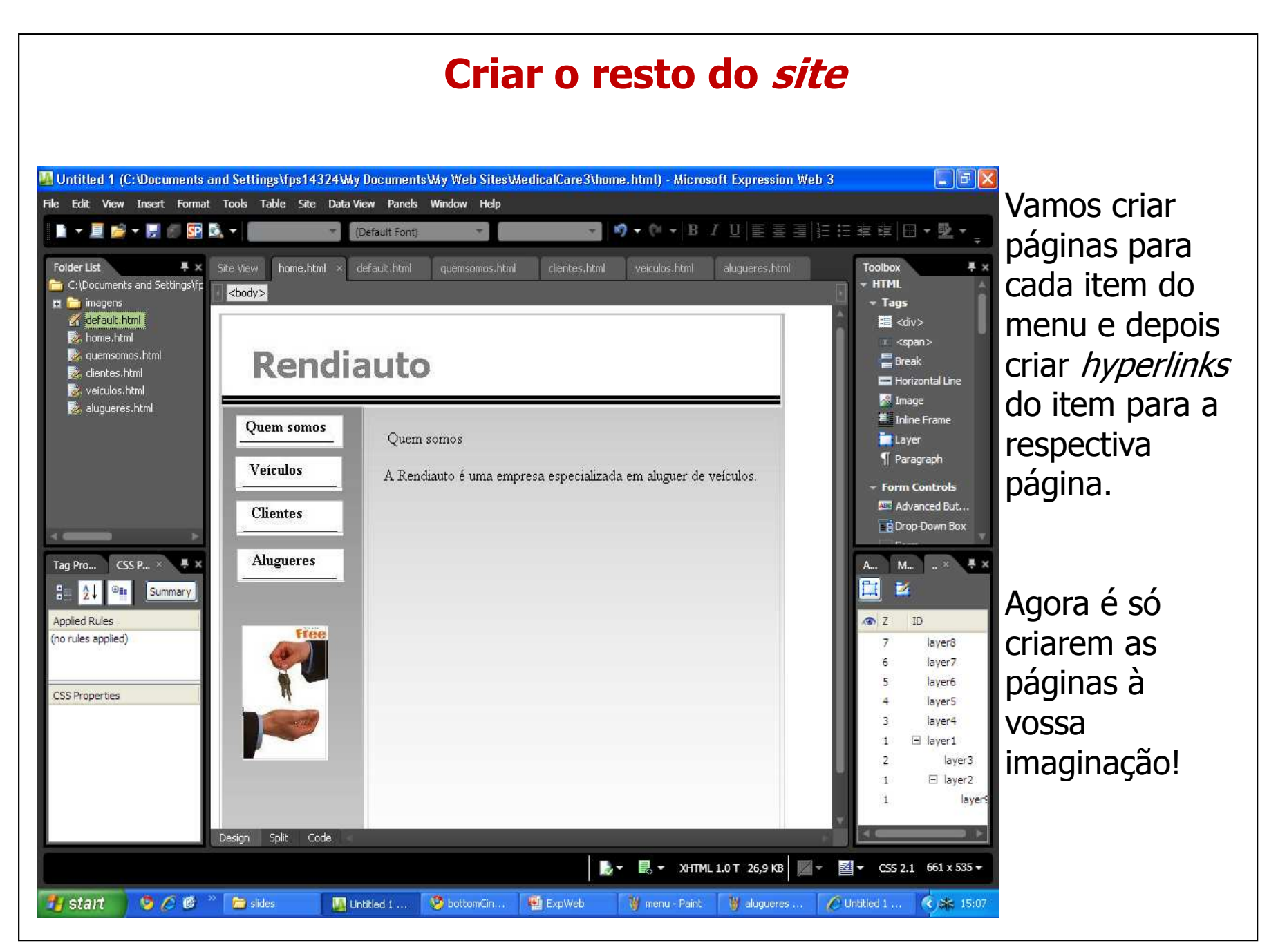

### **Apontamento para as CSS**As CSS permitem-nos  $\| \cdot \| \theta \| \times$ T. Rendiauto-veiculos (C:\Documents and Settings\fps14324\My Documents\My Web Sites\MedicalCare3\veiculos.html) - Microsoft Expression Web 3 criar estilos que File Edit View Insert Format Tools Table Site Data-View Panels Window Help <mark>★</mark> ゆ★() ★ <mark>B / U</mark> 国産国連に建築 田★ <mark>塾</mark>★<sub>。</sub>  $\blacksquare$   $\blacktriangleright$   $\blacksquare$   $\blacktriangleright$   $\blacksquare$   $\blacktriangleright$   $\blacksquare$   $\blacksquare$  (Default Font)  $\bullet$ (Default Size) usamos nas **A** Site Vie New Style #x **Folder List** Toolbox  $\sqrt{2}x$ páginas.C:\Documents and Settings\fp **HTML** <br/>b m imagens Selector: .tituloBody  $\checkmark$ Apply new style to document selection  $-$  Tags Por exemplo: default.html **iii** <div> Define in: Current page  $\vee$  URL: Browse. home.html  $x \le$ span $>$ quemsomos.html Mudar o texto  $Breat$ Category: clientes.html Horizontal Line Font veiculos.html font-family: Century Ÿ **A** Image para um estilo Block aluqueres.html  $\times$   $\frac{1}{2}$   $\times$ Background font-size: medium **I**  $\blacksquare$  Inline Frame text-decoration: Border  $\Box$  underline criado por nós.Layer font-weight: bold  $\checkmark$ Box  $\Box$ overline T Paragraph  $\checkmark$ Position font-style: normal Tine-through Layout font-variant: normal  $\checkmark$ - Form Controls  $\Box$ blink List **Age** Advanced Button Table text-transform: none  $\checkmark$ none Ap.,  $\times$ Mana... Layers  $\blacksquare$   $\times$ **B** Drop-Down Box color: #666666  $\checkmark$ New Style... Options **v** Tag  $P_{\text{on}} \times$  CSS Pro... XX Ap... × Mana... Layers ... AL, Attach Style Sheet... 9 Hew Style... ■ 財 Options All Attach Style Sheet...  $<$ span $>$ Select CSS style to apply: - Attributes Select CSS style to apply: Preview: **See lang** pt Clear Styles Clear Styles **of** class AaBbYyGgLlJj **The dir Current Page** ۳ **Current Page A**rid Description: style font-family: Century; font-size: medium; font-weight: bold; font-variant: normal; font- $\odot$ .style1 style: normal; text-transform: none; color: #666666  $\odot$ .style 1 **Top** title xml:lang  $\odot$ .style2 - Events  $\alpha$ Cancel Apply  $\odot$ .style2 de onclick ondblclick 一、聊一 g onkey... y onkey. Design Split Code  $966$ " **For** slides  $\bullet$  Gmail - In... ExpWeb **C** Untitled 1 ...  $(3)$   $\frac{1}{2}$  15:18 **Estart** Rendiauto... w menu - Paint W untitled - ...

Filipa Pires da Silva (2009)

### **Apontamento para as CSS (2)**

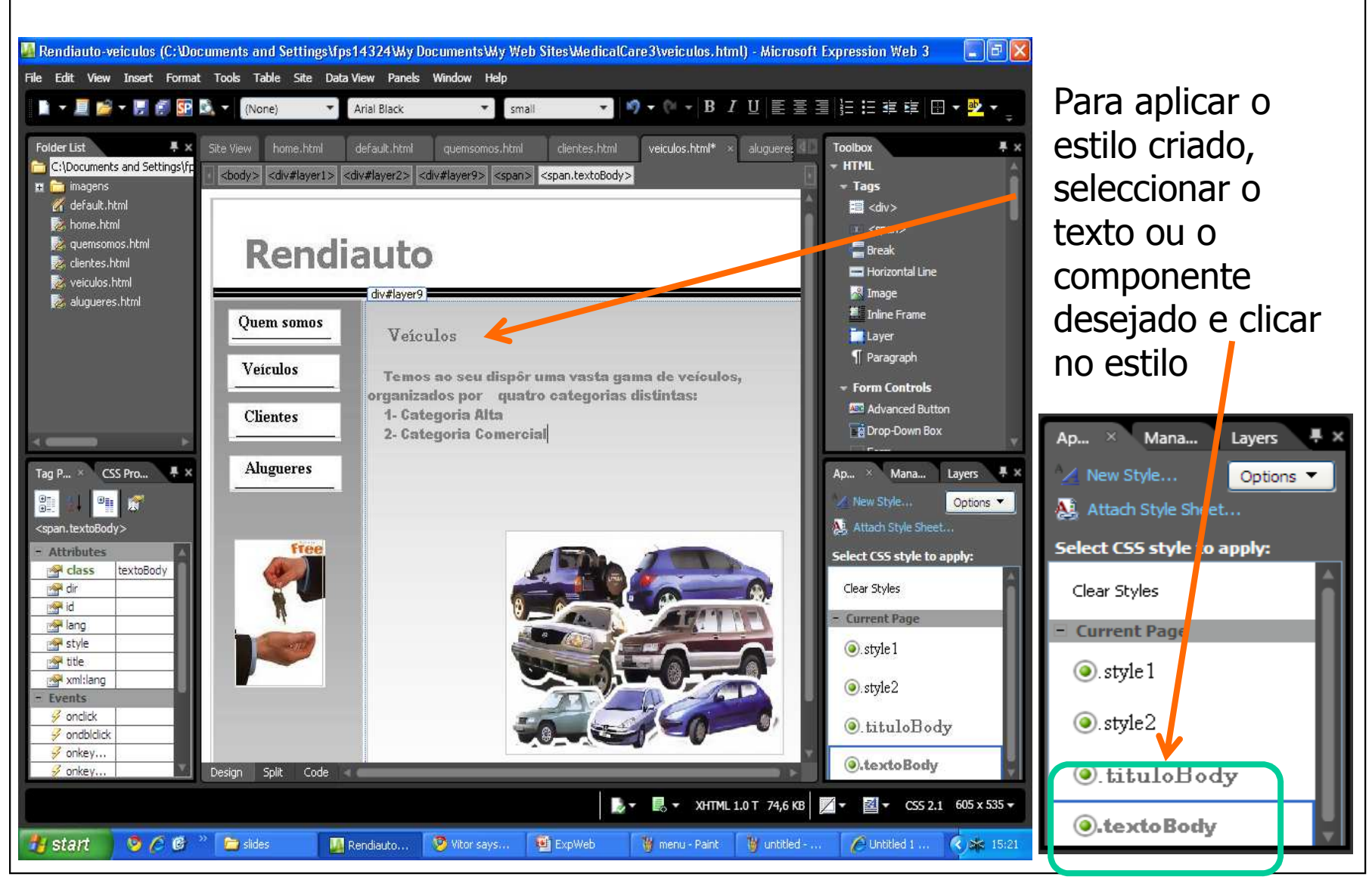

Filipa Pires da Silva (2009)

### **Apontamento para a Toolbox**

Toolbox  $\overline{ }$  HTML

- $\rightarrow$  Tags
- ▶ Form Controls
- ▶ Media
- ASP.NET Controls
- Standard
- » Data
- ▶ Validation
- $\blacktriangleright$  Navigation
- $\triangleright$  Login
- **▶ WebParts**
- $\rightarrow$  AJAX

Na *Toolbox* estão os vários componentes que podemos usar nas páginas, quer estáticas quer dinâmicas.

 $\overline{M} \times$ 

Para páginas HTML podemos ver as que estão disponíveis e usálas apenas por drag and drop

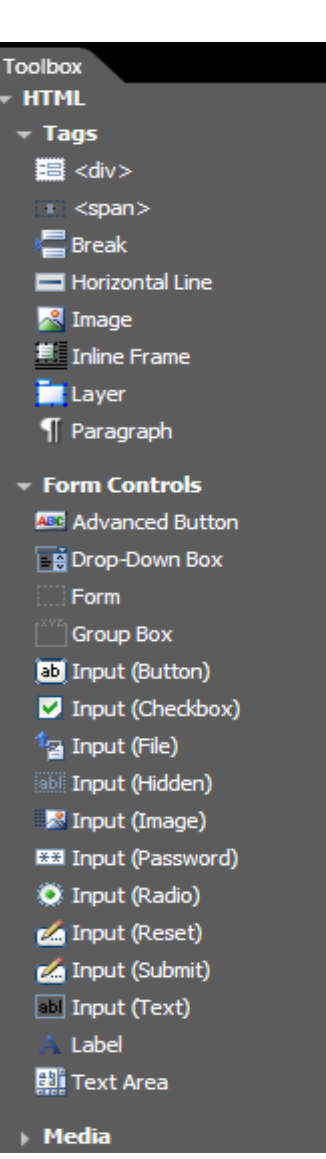

### **Agora, "toca" a experimentar!!**

 $\blacksquare$   $\times$ 

Os componentes das páginas dinâmicas ficam para a próxima aula☺

Filipa Pires da Silva (2009)